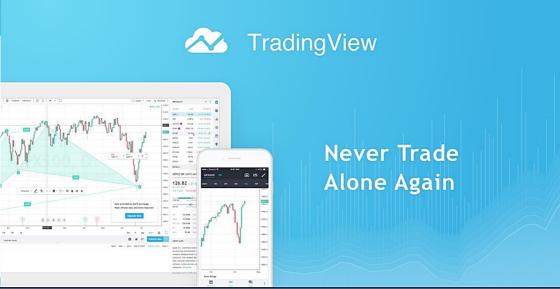

# HOW TO GUIDE: TRADING CHART PLATFORM

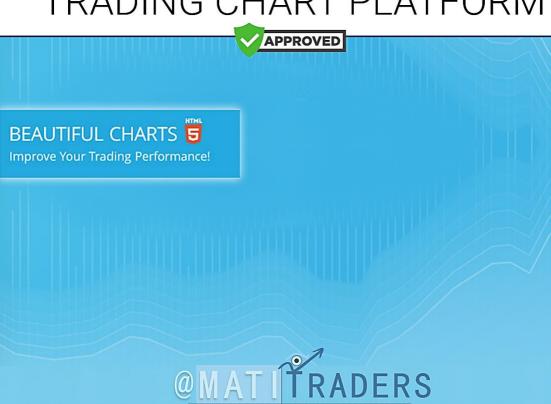

## TradingView - How To Guide: Trading Chart Platform

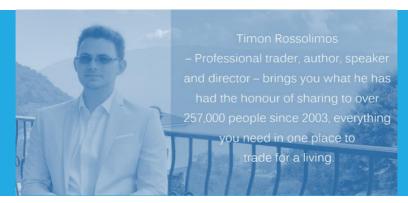

<u>MATI Trader</u> is an online training solutions company offering products and services to help anyone learn how to trade and make a success from the markets.

Copyright © 2020 Timon and MATI Enterprise (Pty) Ltd (2017/320981/07)

All material with *MATI Trader* is provided for general information only and may not be construed as personal financial advice or instruction. The information and opinions provided in this programme are believed to be accurate and sound. Before trading the markets, first consider your financial situation and ensure you fully understand the risks involved with trading derivatives. Only risk money you can afford to lose. Market prices can move rapidly against you, resulting in losses that may be more than your original deposit.

The founder is not responsible for any errors nor any personal financial risk.

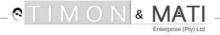

## - Contents -

Introduction

Elevator Pitch: What TradingView is

The Downside

Website: The Front End

# TradingView and its spectacular chart platform

#1: Top Toolbar: Customise your charts

#2: Left Toolbar: Drawing and annotations

#3: Positions: Visualise your analysis

#4: Bottom Toolbar: Screen, code, back-test or connect

How to create a free TradingView account

Final words

# Introduction

Dear excited trader,

Thank you for downloading your free copy of:

"Trading View - How To Guide: Trading Chart Platform".

Whether you're new to trading or you're an advanced chartist – we all have the same expectations when it comes to choosing a charting platform.

It must be online, fast, safe, customizable and user friendly.

And you know what - it should be free!

With the high competition of charting platforms available world-wide, each company must ensure they have free, live streaming, cutting edge, secure and easy to use platforms to offer their customers and clients at the very least – top-notch service.

I've used many charting platforms since 2003. From London School of Investments, Amibroker, MetaStock, ProTrader, Cycle Trends, IG Markets, Oanda, MetaTrader, Sword Fish... You name it.

But there is one free charting platform, which has become my absolute favourite over the years, which I am beyond excited to introduce to you right now.

In this beginner's guide, I'll go over everything you need to know, to help you start using the platform with ease.

It's called TradingView...

Trade well,

Timon Rossolimos Founder. *MATI Trader* 

Timon R.

TIMON& MATI

# **Elevator Pitch**

# What Trading View is

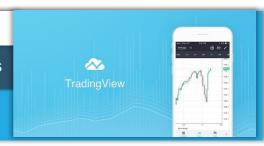

*TradingView* (est. 2012) is a world leading, cutting-edge FREE online visualisation financial charting platform for beginners up to the most advanced professional traders, with over 10 million subscribers.

The platform has direct access to unlimited live streaming data from stocks, futures, bonds, indices, Forex, commodities, ETFs and even crypto-currencies.

It allows you to customise your watch lists, back test your strategies, share, publish or enjoy live and active trading ideas, signals and tutorials through the platform or directly to your Twitter and Stock Twits feed.

With Trading View you'll be able to enjoy this free charting phenomena across either your web browser, Android or Apple iOS devices.

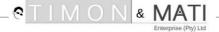

## The Downside

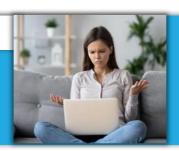

It's important to note that *TradingView* is not integrated with most brokers. This means you'll need to have two platforms at all times to place a trade.

However, this might change in the near future as *TradingView* is already associated with some of the world's leading brokers such as, Oanda and FXCM.

# Start to chart, learn and share trading ideas

*TradingView* has been in the making for the last 20 years, and so you'll find that it offers more services than what is mentioned in this short guide.

When you go to their website, you'll see a whole range of trading realtime data, information, analyses tutorials coming from both professional, corporate as well as trading individuals...

Here's what you'll see as when you enter their website.

PLEASE NOTE: If you'd like to read about the charting platform, please skip to the next part of the guide.

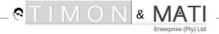

# *TradingView* – How To Guide: Trading Chart Platform

# Website

# The Front End

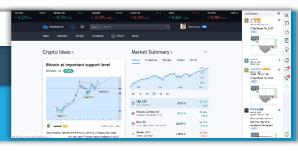

## Trading View - How To Guide: Trading Chart Platform

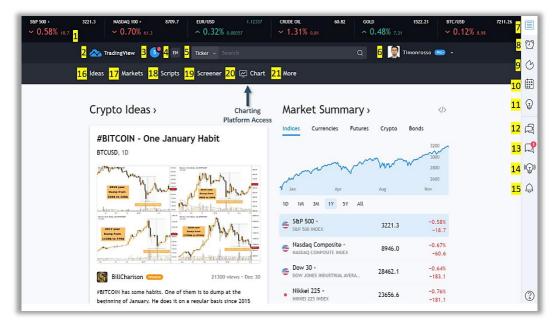

#### 1. Tickers:

Real-time – Market prices and percentage changes.

#### 2. **Home**:

Click here to go back to the homepage.

#### 3. What's New?:

To update you on any developments & messages.

#### 4. Language:

Choose your preferred language.

#### 5. Search:

Look up markets, ideas or people i.e. TimonRosso

#### 6. Profile:

Update or see your profile, account or settings.

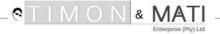

#### 7. Watchlist:

View ideas, info and customise your watchlist.

#### 8. Alerts:

Update your trade alerts or go to your chart to create one.

#### 9. Hotlists:

See what markets are hot and trending.

#### 10. Calendar:

View the economic, financial and earnings calendar.

#### 11. My Ideas:

See or update your trading ideas you've posted on the forum.

#### 12. Public Chats:

Read and enjoy what trade ideas & signals the community has to share.

#### 13. Private Chats:

Chat about trading with any member in private.

#### 14. Ideas Streams:

Gain new trading ideas, info or signals from other members.

#### 15. Notifications:

See engagement on your posts from others i.e. Likes & Comments.

#### 16. Ideas:

Find trade ideas on markets, members, indicators or risk management.

#### 17. Markets:

Look up a quick review on different real-time asset classes.

### 18. Scripts:

Look up information on indicators, oscillators & trend analysis.

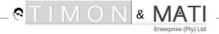

#### 19. Screener:

Find all your markets and fundamental data here.

- 20. **Chart** Gain access to your charting platform. (Next part)
- 21. **More** Read all the information about *TradingView:* 
  - How it works
  - Features
  - Pricing
  - Rules
  - Moderators
  - Programming for IT boffins
  - Refer a friend & partnerships
  - And more...

# Trading View and its spectacular chart platform

When you click on the 'Chart' tab in the website, or when you click on the app on your Android or Apple device, you'll gain instant access to the best charts, trading tools and social networking all in one.

Let's get into the visuals to see how to use the charting platform with *TradingView...* 

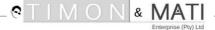

# **Charting Platform**

Top Toolbar

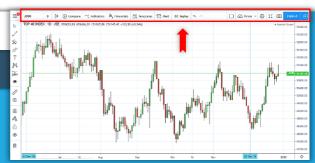

# #1: Search bar

## Type and search the market you're looking for:

(Stock, Futures, Forex, CFD, Cryptocurrency, Index & Economy)

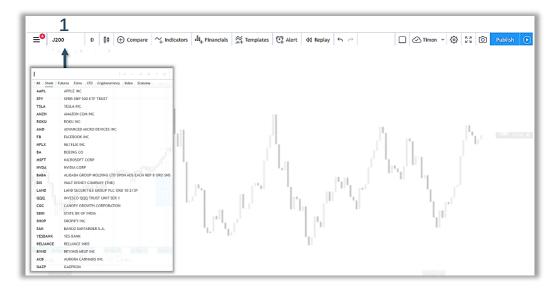

# #2: Time frame

To view the overall market over different time periods

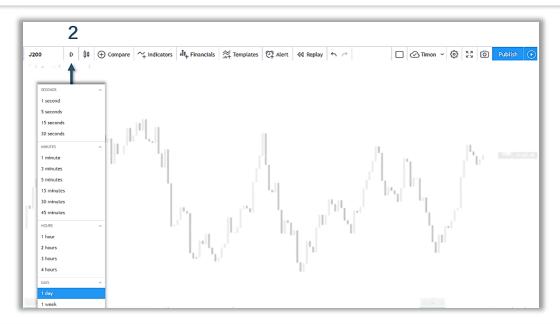

#### NOTE:

Click on the star on the right next to your favourite time frames to be added to the top for quick and easy access.

# #3: Chart type

## Choose your ideal chart type

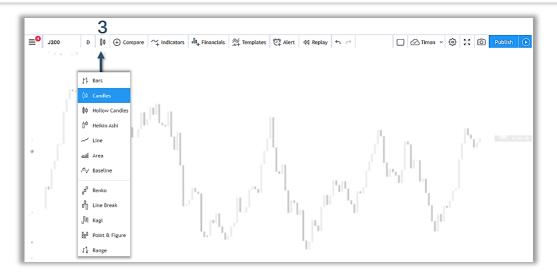

# #4: Compare

# Compare and overlay any market on another market

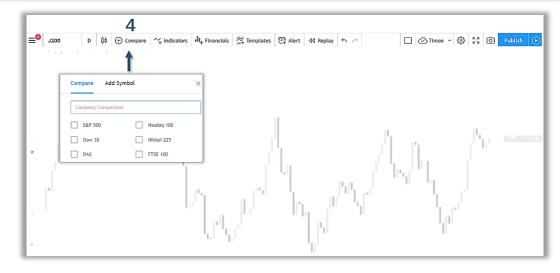

# #5: Indicators

Choose or type your preferred indicator, band or oscillator to add to the chart

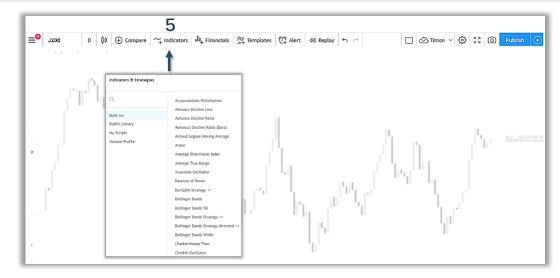

# #6: Financials

## Here you'll find real-time market fundamentals information

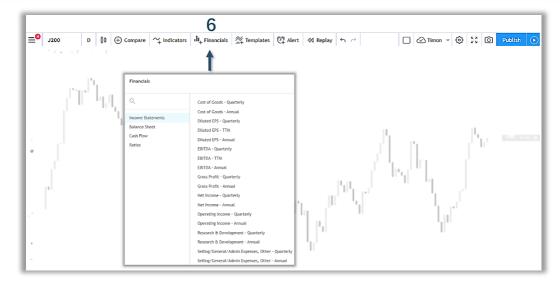

# #7: Templates

Customise and save your indicator template to suit your charting needs

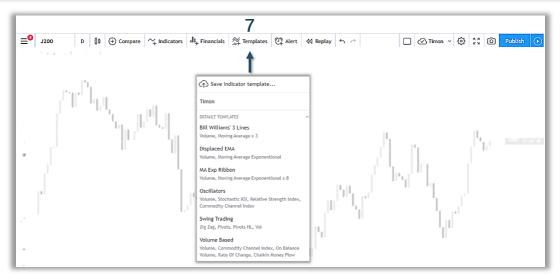

# #8: Alert

## Create and modify your trading alerts on any market

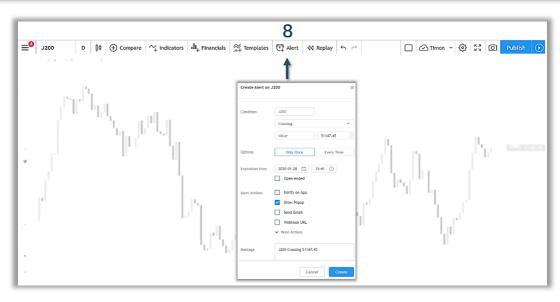

#### **NOTE:**

You can also right-click on the chart area at the price you'd like to create your alert.

# #9, #10, #11:

# Change your settings, view full screen or screenshot your chart

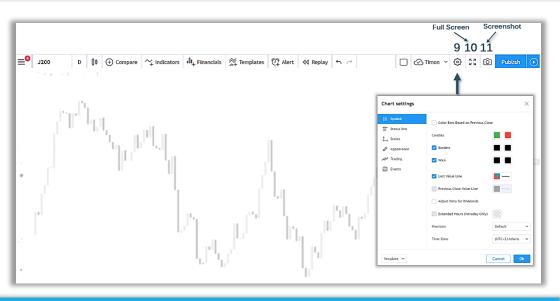

#### **NOTE:**

To exit the full-screen mode – hit the Esc key.

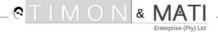

# #12: Publish

Publish a tutorial or a trading signal (long, short or neutral)

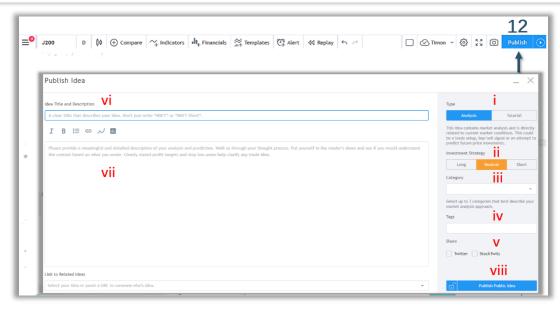

## i. What type of post?

Choose whether to publish a chart analysis or a chart tutorial.

## ii. Investment strategy

Pick whether the chart analysis is 'Long', 'Neutral' or 'Short'.

#### iii. Category

Choose up to three categories based on your analysis in the drop-down list.

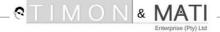

## TradingView - How To Guide: Trading Chart Platform

#### iv. Tags

Tag a few key words to help others find your post.

#### v. Share

Post your analysis or tutorial on Twitter or StockTwits by ticking the boxes.

#### vi. Title

Give your post a strong title.

#### vii. Description

Give a bit more information about your analysis or tut.

#### viii. Publish Public Idea

Click here to publish your idea where the community will be notified.

#### NOTE:

With this social platform, you might make your name in the trading community where you get discovered by top trading firms.

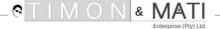

# Charting Platform Left Toolbar

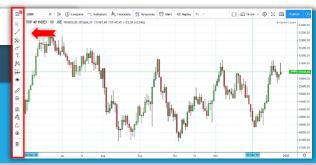

# **Drawing and Annotation tools**

#### Chart your analysis with ease

The left toolbar will give you the ability to personalise your charts.

It houses a whole bunch of drawing, analyses and annotation tools you can place on your chart window.

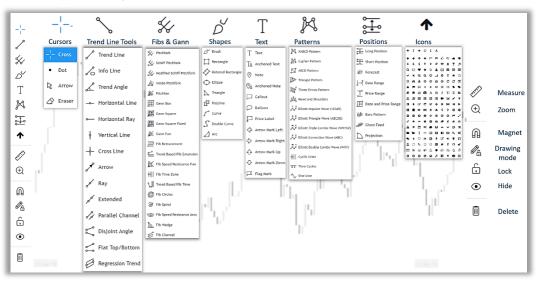

#### **SHORTCUT NOTES:**

Copy = Cntrl+C / Cmd+C

Paste = Cntrl+V / Cmd+V

Undo = Cntrl+Z / Cmd+Z

Duplicate = Hold Cntrl + Click item and drag down

Remove All = Right-Click on the main chart and choose Remove All

Indicators / Drawing Tools

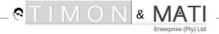

# **Positions**

#### Visualise your trading positions

This button allows you to visually place a Long Position, Short Position, Price range as well as calculate your risk-to-reward ratio simultaneously.

You'll save time as a trader, rather than having to use your calculator each time.

I've personally never seen this option available on any charting or trading platform other than with *TradingView*.

If you come across one, please let me know by emailing info@timonandmati.com.

Below you'll see a trade idea I published with the position tool in use.

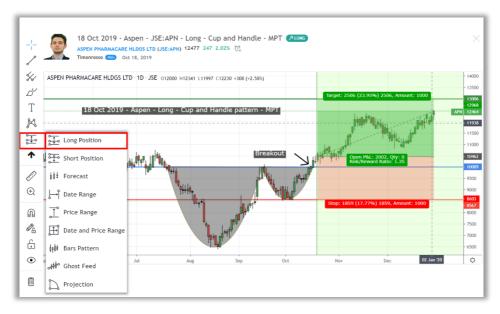

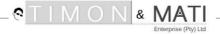

# Charting Platform

BottomToolbar

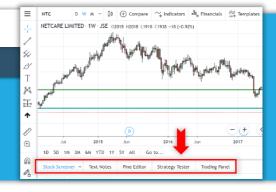

## Trading View - How To Guide: Trading Chart Platform

The bottom toolbar gives you access to mainly taking down notes, testing strategies, coding, paper trading and connecting to the brokers available.

# #1: Stock Screener

## Find the markets prices and fundamental data here

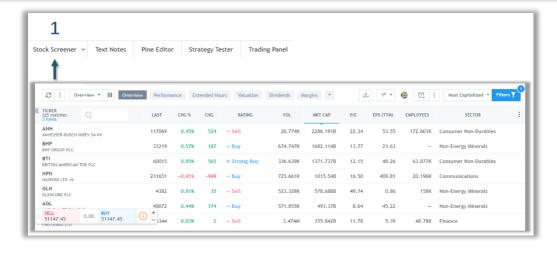

# #2: Text notes

#### Jot down important notes with each chart

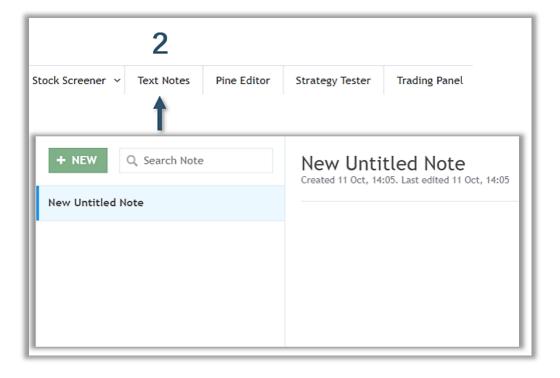

# #3, #4: Pine Editor & Strategy Tester

Write your own code and test strategies built into the chart

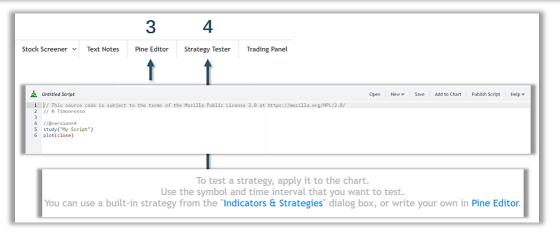

# #5: Trading Panel

Paper trade or connect to your broker's account

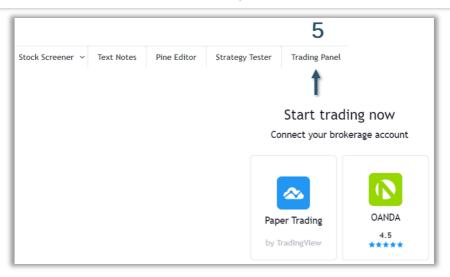

# How to create a free TradingView account

#### Step #1:

Click here to get started

#### Step #2:

On the far top left corner, click the settings icon (Three lines)

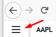

#### Step #3:

Scroll down and click on 'Join Now'

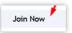

#### Step #4:

Fill in your details in the new window and click 'Sign Up'

#### Step #5:

Check your email (junk folder) to verify account – Click Activate

#### Step #6:

Fill in your details in the new window and click 'Continue'

#### Done!

Click on the 'Chart' tab to start analysing and sharing your trade ideas

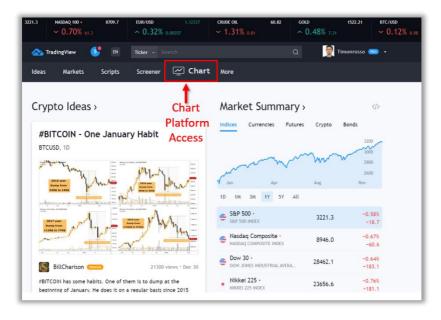

When you sign up for a FREE account, you'll have the following:

- Full access to all markets
- 3 Indicators per chart
- 1 Saved chart layout
- 1 Indicator on an indicator
- 1 enhanced watchlist

You will see an advert now and then, but they're not as intrusive as your local FB, YouTube or Instagram ads.

## **Final Words**

I trust this *TradingView*. How To Guide will help you level up your trading skills and success.

Print it and use it until you get used to and feel comfortable using the platform with all of its features.

If you found this guide useful, please let us know by emailing Info@TimonAndMATI.com.

Until next time,

trade well.

**Timon Rossolimos** 

TimonR

Founder, MATI Trader

PS: If you'd like to follow my FREE trading signals, analyses and tutorials with *TradingView* then sign up first and then search for TIMONROSSO to follow by clicking here...

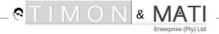

# **PLEASE NOTE:**

I was not compensated by *TradingView* to write this PDF.

*TradingView* is a fantastic platform for not only *MATI Trader* members but for anyone who would like to learn and make a success from the markets.

I wrote this e-book because I would've wanted someone to do the same for me when I started trading in 2003.

Remember these words into 2020 and beyond:

"If not me, who?" "If not now, when?"

# Thank you for your support!

Please remember to share this e-book or at least, this link to the 'TradingView – Free Charting Platform Recommended Letter' to a few friends and family members that you believe would be interesting in trading.

Click Here To Download

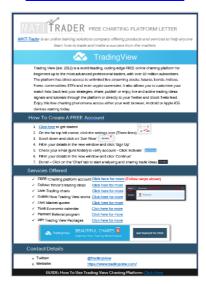

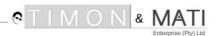

#### **ABOUT THE AUTHOR**

Timon Rossolimos – professional trader, author, speaker and entrepreneur – brings you what he has had the honour of sharing to over 257,000 people since 2003, everything you need in one place to trade for a living.

#### **OUR GOAL**

We understand learning to trade the markets is not only an overwhelming experience, but is also a timely and costly practice without the right information and tools.

We are inspired to work alongside you using a four-pillar stepby-step blueprint, to help kick-start and maintain your successful trading career.

Our aim is to empower, create and grow a life-time community of the most passionate and aspiring MATI Traders. This way we can all look for high probability trades to profit and live a lifestyle of financial-freedom from the MATI Trader System.

## **CONTACT US**

If you have a trading question, suggestion or you'd like to share your feedback, you are more than welcome to contact us by emailing our team at Info@TimonAndMATI.com.

#### WHAT WE OFFER AT MATI TRADER

Here at *MATI Trader* we offer a number of FREE and VIP trading resources through means of:

- ARTICLES
- BREAKING TRADE SIGNALS
- VIDEOS
- TOOLS
- BOOKS
- PROGRAMMES.

# These resources will show you:

- The best markets and times to trade.
- ~ A proven 20 year old trading strategy that works on any market.
- ~ When to enter and exit each trade with precision.
- ~ How to increase your win rate and prolong your winning streaks.
- ~ How to gain confidence and develop a successful trading mindset.
- ~ How to work anywhere in the world and live life on your terms.

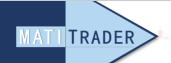

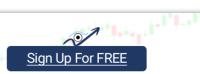